## **Dell P1424H**

User's Guide

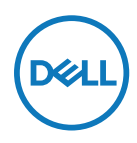

**Monitor Model: P1424H Regulatory Model: P1424Hf**

## **Notes, Cautions and Warnings**

- **NOTE: A NOTE indicates important information that helps you make better use of your computer.**
- **CAUTION: A CAUTION indicates potential damage to hardware or loss of data if instructions are not followed.**
- **WARNING: A WARNING indicates a potential for property damage, personal injury, or death.**

**Copyright © 2023 Dell Inc. or its subsidiaries. All rights reserved.** Dell, EMC, and other trademarks are of Dell Inc. or its subsidiaries. Other trademarks may be trademarks of their respective owners.

2023 - 05

# <span id="page-2-0"></span>**Contents**

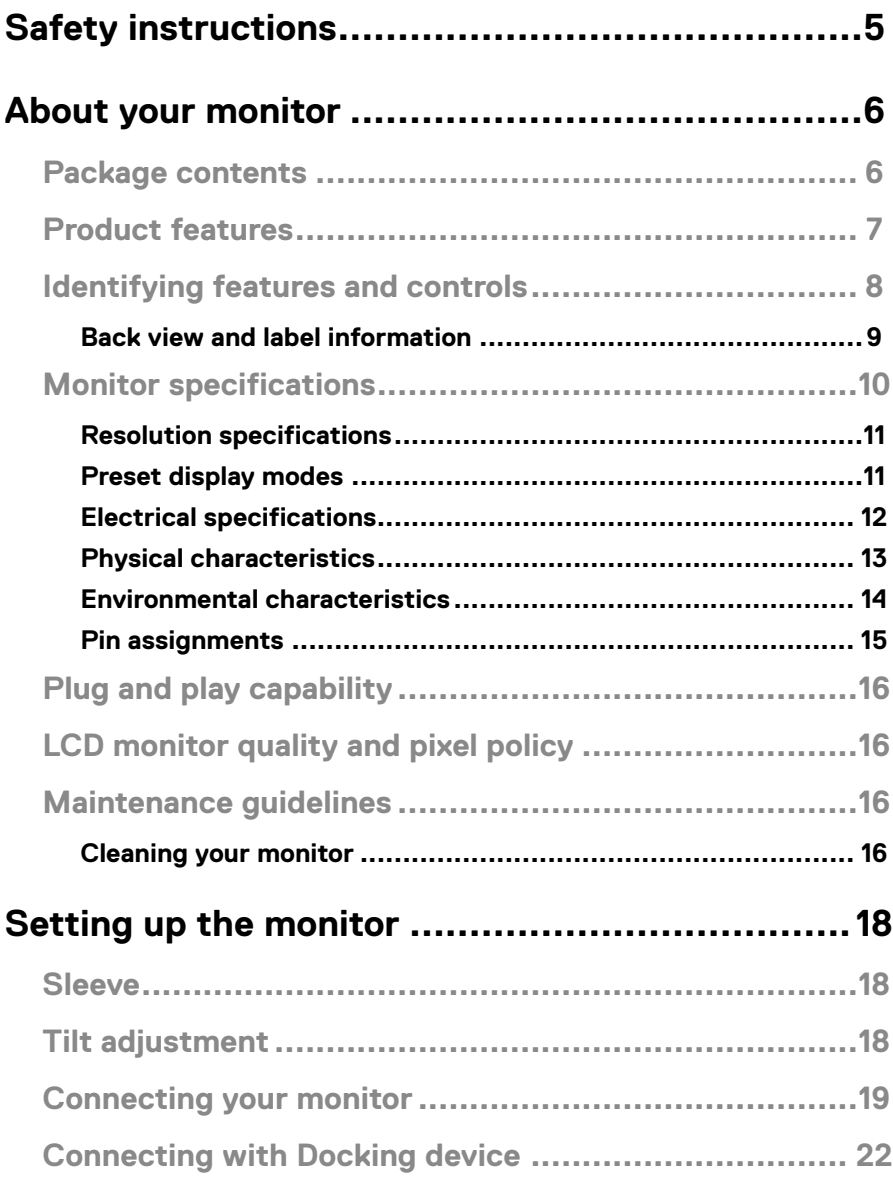

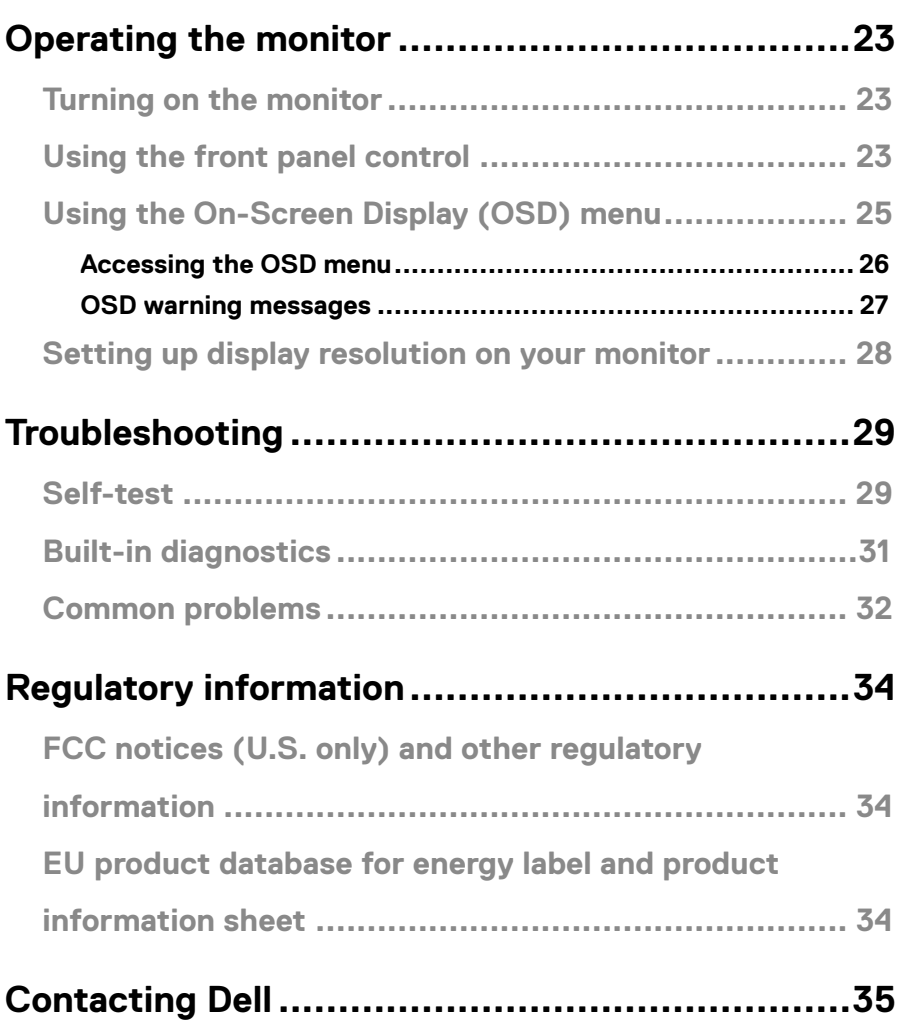

## <span id="page-4-1"></span><span id="page-4-0"></span>**Safety instructions**

Use the following safety guidelines to protect your monitor from potential damage and to ensure your personal safety. Unless otherwise noted, each procedure included in this document assumes that you have read the safety information that shipped with your monitor.

- **Z** NOTE: Before using the monitor, read the safety information that is shipped **with your monitor and printed on the product. Keep the documentation at a secure location for further reference.**
- **WARNING: Use of controls, adjustments, or procedures other than those specified in this documentation may result in exposure to shock, electric hazards, and/or mechanical hazards.**
- **WARNING: The possible long-term effect of listening to audio at high volume through the headphones (on monitor that support it) may cause damage to your hearing ability.**
- **•** Place the monitor on a solid surface and handle it carefully. The screen is fragile and can be damaged if dropped or hit with a sharp object.
- **•** Keep the monitor in room temperature. Excessive cold or hot conditions can have an adverse effect on the liquid crystals of the display.
- **•** Connect the power cable from the monitor to a wall outlet that is near and accessible. See **[Connecting your monitor](#page-18-1)**.
- **•** Do not place and use the monitor on a wet surface or near water.
- **•** Do not subject the monitor to severe vibration or high impact conditions. For example, do not place the monitor inside a car trunk.
- **•** Unplug the monitor when it is going to be left unused for an extended period.
- **•** To avoid electric shock, do not attempt to remove any cover or touch the inside of the monitor.
- **•** Read these instructions carefully. Keep this document for future reference. Follow all warnings and instructions marked on the product.

For information on safety instructions, see the *Safety, Environmental, and Regulatory Information (SERI)* document that is shipped with your monitor

#### <span id="page-5-0"></span>**Package contents**

Your monitor ships with the components indicated in the table. Ensure that you have received all the components and see **[Contacting Dell](#page-34-1)** if anything is missing.

**Z** NOTE: Some items may be optional and may not ship with your monitor. **Some features may not be available in certain countries.**

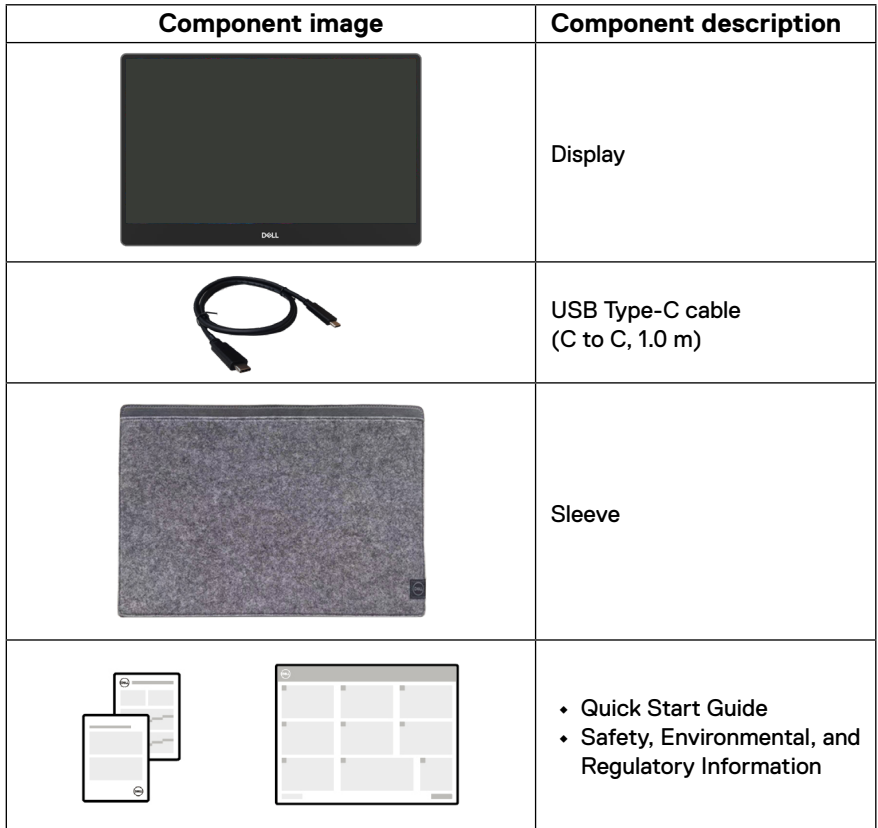

## <span id="page-6-0"></span>**Product features**

The Dell P1424H monitor has an active matrix, Thin-Film Transistor (TFT), Liquid Crystal Display (LCD), anti-static, and LED backlight.

The monitor features include:

- **•** 35.56 cm (14.0 in.) diagonal viewable area display (measured diagonally), 1920 x 1080 resolution, with full-screen support for lower resolutions
- **•** Viewing angles of 178 degrees in horizontal and vertical directions
- **•** Dynamic contrast ratio (700:1)
- **•** Digital connectivity with USB Type-C
- **•** Dual USB Type-C port supports DP Alternate Mode, power pass through and power delivery 65 W
- **•** Tilt adjustment capability
- **•** Plug and play capable if supported by your computer
- **•** On-Screen Display (OSD) adjustments for easy setup and screen optimization
- **•** ≤0.3 W in Standby Mode
- **•** Optimize eye comfort with ComfortView
- **•** Arsenic-free glass and mercury-free panel
- **•** BFR/PVC free monitor (excluding external cables)
- **•** RoHS Compliant
- **•** EPEAT registered where applicable. EPEAT registration varies by country See<https://www.epeat.net> for registration status by country
- **•** Energy Star® Certified
- **•** Compatible with Dell Display Manager 2.1 and above

 **WARNING: The possible long-term effects of blue light emission from the monitor may cause damage to the eyes, which includes but is not limited to eye fatigue and digital eye strain. ComfortView Plus feature is designed to reduce the amount of blue light emitted from the monitor to optimize eye comfort.**

## <span id="page-7-0"></span>**Identifying features and controls**

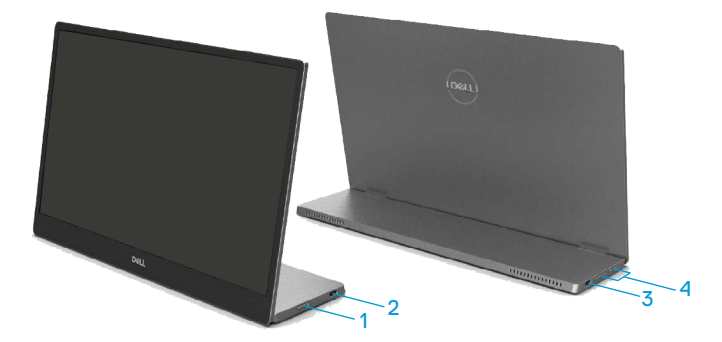

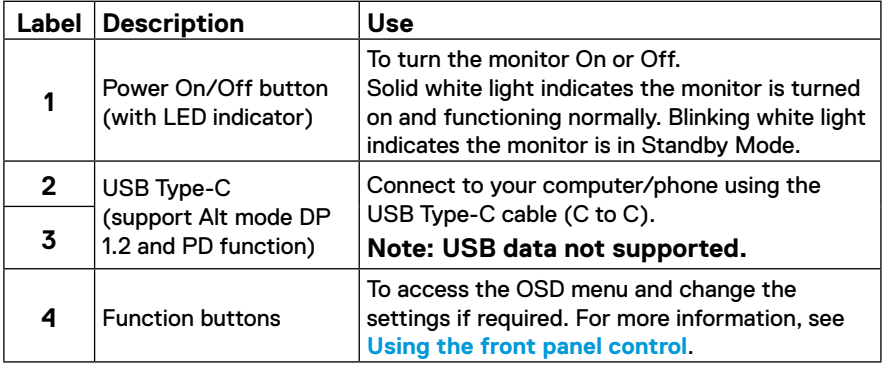

#### <span id="page-8-0"></span>**Back view and label information**

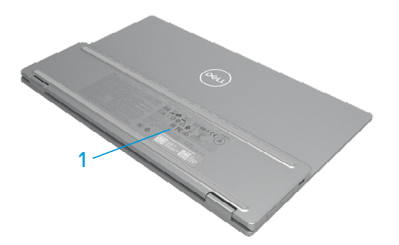

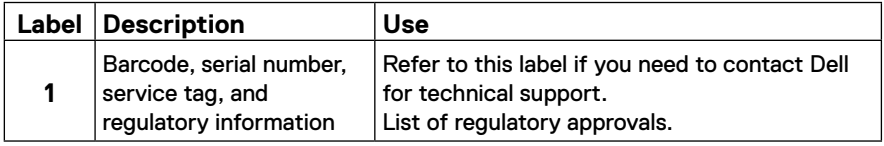

## <span id="page-9-0"></span>**Monitor specifications**

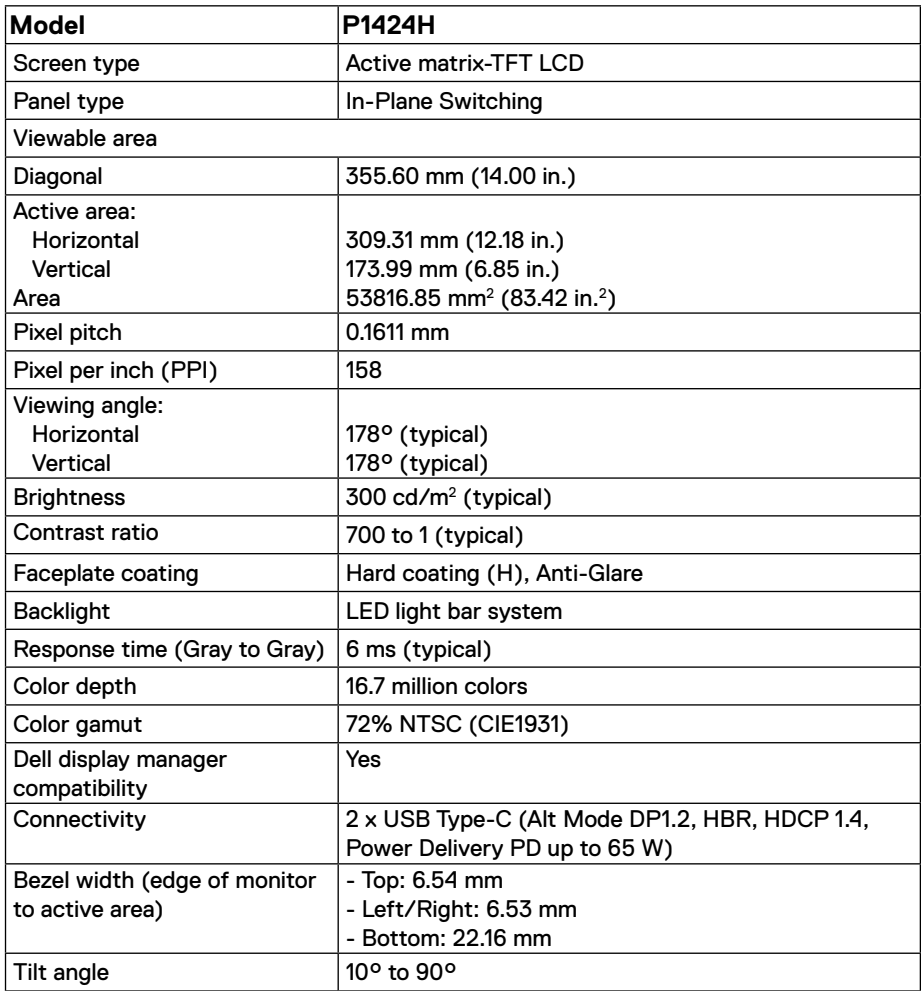

#### <span id="page-10-0"></span>**Resolution specifications**

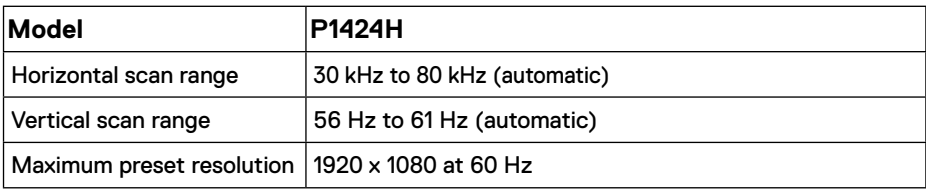

#### <span id="page-10-1"></span>**Preset display modes**

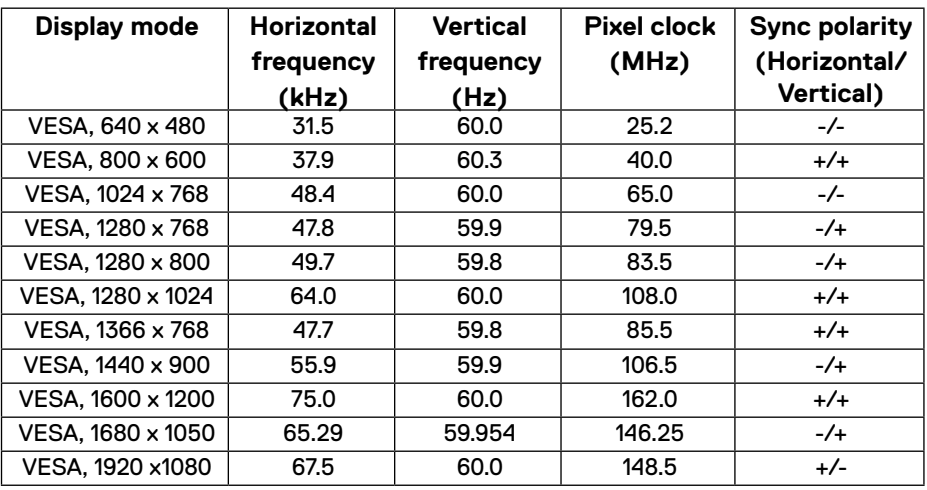

#### <span id="page-11-1"></span><span id="page-11-0"></span>**Electrical specifications**

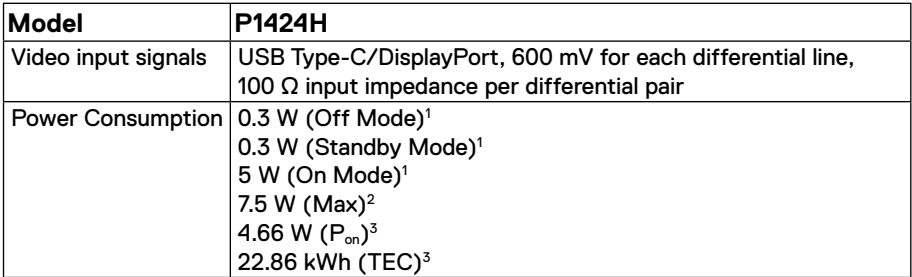

1 As defined in EU 2019/2021 and EU 2019/2013.

 $^2$  Max brightness and contrast setting with maximum power loading on all USB ports.

 $3$  P $_{\text{on}}$  : Power consumption of On Mode as defined in Energy Star 8.0 version.

TEC: Total energy consumption in kWh as defined in Energy Star 8.0 version.

This document is informational only and reflects laboratory performance. Your product may perform differently, depending on the software, components, and peripherals you ordered, and shall have no obligation to update such information. Accordingly, the customer should not rely upon this information in making decisions about electrical tolerances or otherwise. No warranty as to accuracy or completeness is expressed or implied.

#### **NOTE: This monitor is ENERGY STAR certified.**

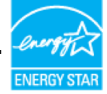

This product qualifies for ENERGY STAR in the factory default settings (ComfortView = OFF, Brightness = 75%).

Changing the factory default settings or enabling other features may increase power consumption that could exceed the ENERGY STAR specified limit.

#### <span id="page-12-0"></span>**Physical characteristics**

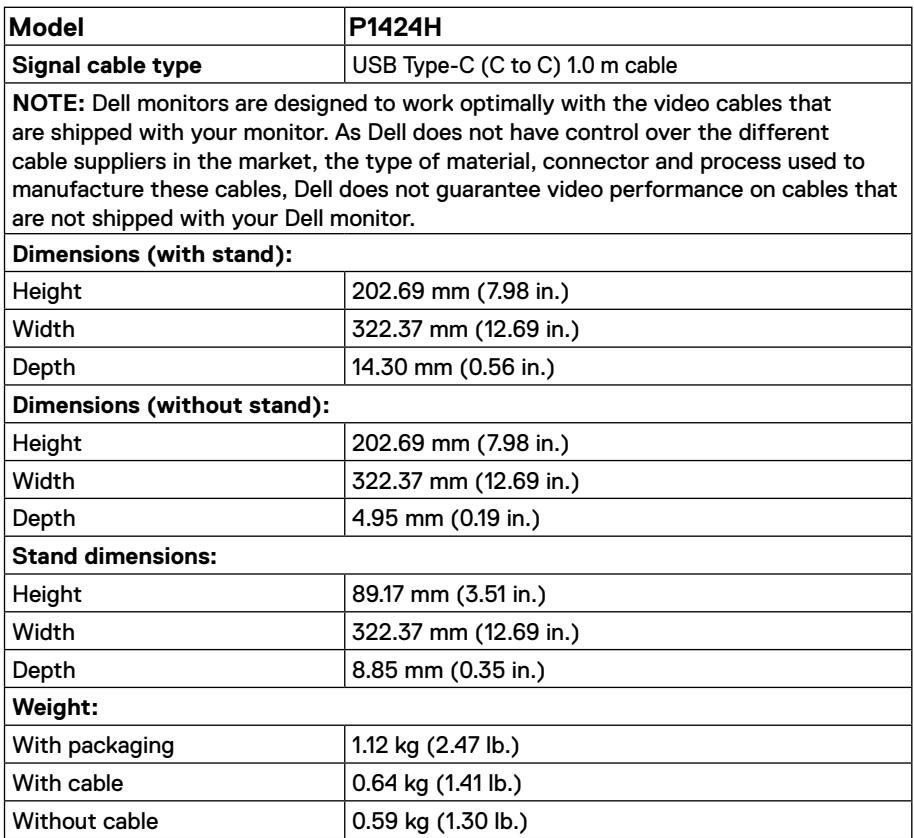

#### <span id="page-13-0"></span>**Environmental characteristics**

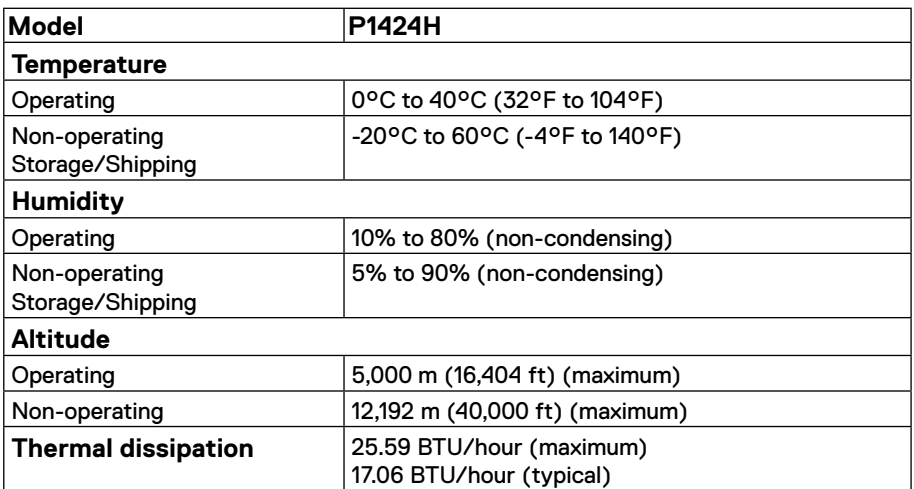

#### <span id="page-14-0"></span>**Pin assignments**

USB Type-C port

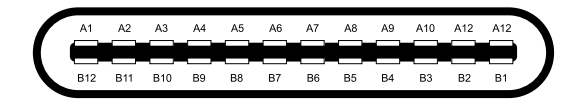

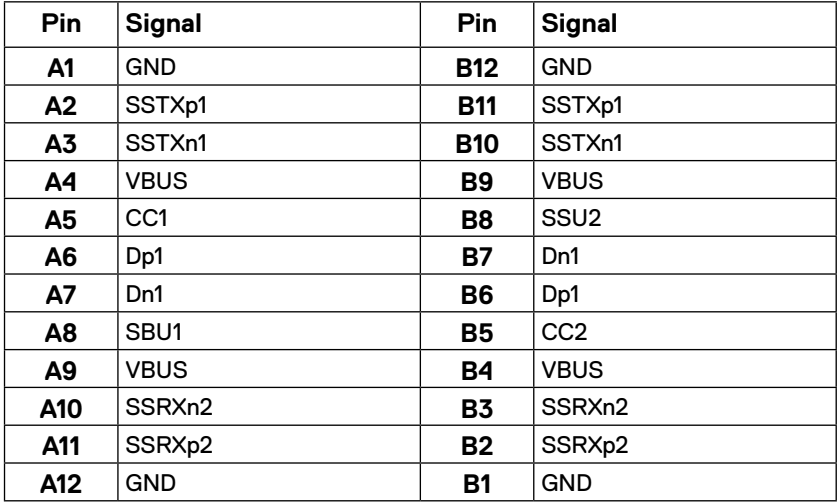

## <span id="page-15-0"></span>**Plug and play capability**

You can connect the monitor to any Plug and Play-compatible system. The monitor automatically provides the computer with its Extended Display Identification Data (EDID) using Display Data Channel (DDC) protocols so that the computer can configure itself and optimize the monitor settings. Most monitor installations are automatic, you can select different settings as required. For more information about changing the monitor settings, see **[Operating the monitor](#page-22-2)**.

## **LCD monitor quality and pixel policy**

During the LCD Monitor manufacturing process, it is not uncommon for one or more pixels to become fixed in an unchanging state, which are hard to see and do not affect the display quality or usability. For more information about Dell Monitor Quality and Pixel Policy, see Dell Support site at www.dell.com/pixelguidelines.

#### **Maintenance guidelines**

**Cleaning your monitor**

- **CAUTION: Read and follow the [Safety instructions](#page-4-1) before cleaning the monitor.**
- **WARNING: Before cleaning the monitor, unplug the monitor power cable from the electrical outlet.**

For best practices, follow the instructions in the list below when unpacking, cleaning, or handling your monitor:

- **•** Use a clean cloth that is slightly dampened with water to clean the stand assembly, the screen, and the chassis of your Dell monitor. If available, use a screen-cleaning tissue or solution suitable for cleaning Dell monitors.
- **•** After cleaning the surface of the table, ensure that it is thoroughly dry and free from any moisture or cleaning agent before placing your Dell monitor on it.

 **CAUTION: Do not use detergents or other chemicals such as benzene, thinner, ammonia, abrasive cleaners, alcohol, or compressed air.**

 $\triangle$  CAUTION: Using chemicals for cleaning may cause changes in the appearance **of the monitor, such as color fading, milky film on the monitor, deformation, uneven dark shade, and peeling of screen area.**

 **WARNING: Do not spray the cleaning solution or even water directly on the surface of the monitor. Doing so will allow liquids to accumulate at the bottom of the display panel and corrode the electronics resulting in permanent damage. Instead, apply the cleaning solution or water to a soft cloth and then clean the monitor.**

 **NOTE: Monitor damage due to improper cleaning methods and the use of benzene, thinner, ammonia, abrasive cleaners, alcohol, compressed air, detergent of any kind will lead to a Customer Induced Damage (CID). CID is not covered under the standard Dell warranty.**

- **•** If you notice white residual powder when you unpack your monitor, wipe it off with a cloth.
- **•** Handle your monitor with care as a darker-colored monitor may get scratched and show white scuff marks more than a lighter-colored monitor.
- **•** To help maintain the best image quality on your monitor, use a dynamically changing screen saver and turn off your monitor when not in use.

## <span id="page-17-0"></span>**Setting up the monitor**

### **Sleeve**

The protective sleeve shipped with the monitor can protect your monitor from damage when shipping or storage.

The following illustrations show how to use the protective sleeve.

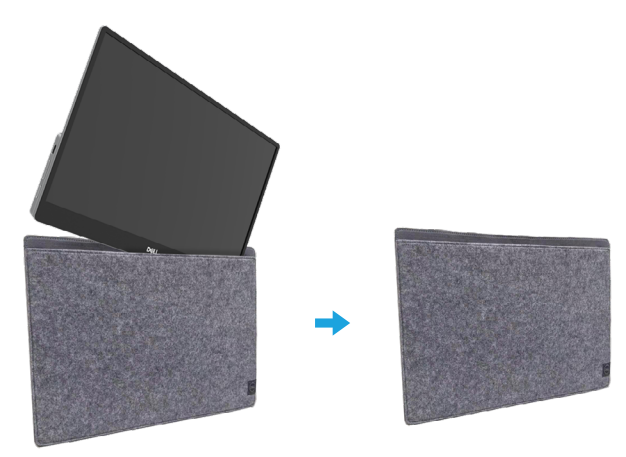

## **Tilt adjustment**

Please see the illustration below for an example of the tilt range.

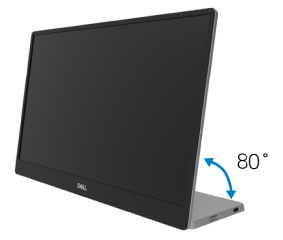

### <span id="page-18-1"></span><span id="page-18-0"></span>**Connecting your monitor**

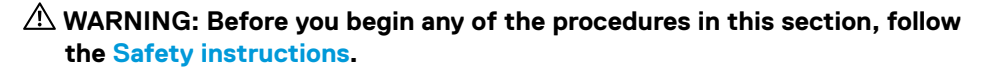

**Z** NOTE: Dell monitors are designed to work optimally with the Dell- supplied **cables inside the box. Dell does not guarantee the video quality and performance if non-Dell cables are used.**

 **NOTE: Do not connect all cables to the computer at the same time.**

 **NOTE: The images are for the purpose of illustration only. The appearance of the computer may vary.**

To connect your monitor to the computer:

- **1.** Turn off your computer and disconnect the power cable.
- **2.** There are 2 kinds of usage for the P1424H: normal usage and charging usage.

#### **Normal usage**

There are 2 kinds of normal usage for P1424H: computer and mobile phone.

**1.** Connect the USB Type-C port of computer and P1424H with a USB Type-C cable.

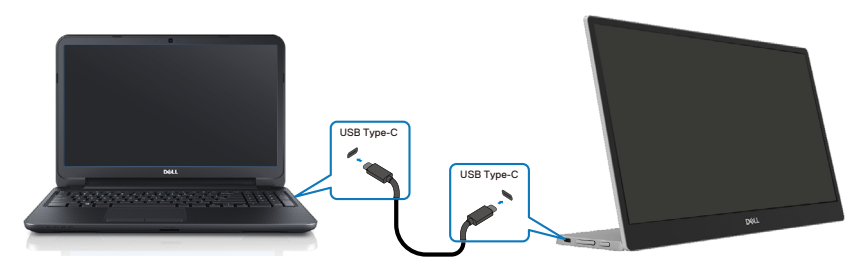

**2.** Connect the USB Type-C port of mobile phone and P1424H with a USB Type-C cable.

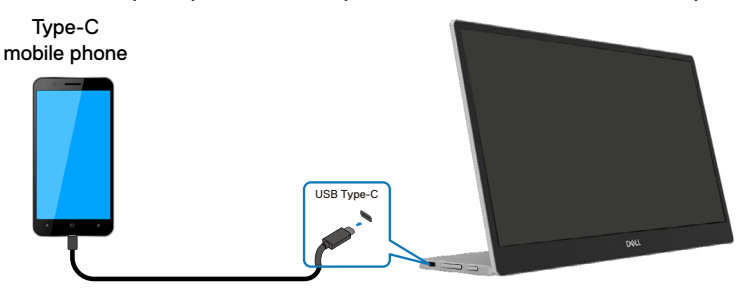

**Z** NOTE: For normal usage, devices of computer and mobile phone that connect **to P1424H need to support video signal and power output of 7.5 W (5 V/1.5 A). When you encounter abnormal display condition, please check your devices to see if they support USB Type-C Alt-mode display and PD2.0 or above. After checking, please re-connect and try again.**

*M* NOTE: It is suggested to connect to power adapter when connecting to **mobile phone.**

#### **Plug in usage**

There are 2 kinds of plug in usage for P1424H: computer and mobile phone with power adapter.

**1.** Connect Type-C power adapter to P1424H and connect P1424H to the computer with a USB Type-C cable. (Electronically marked cable, current rating: 5 A)

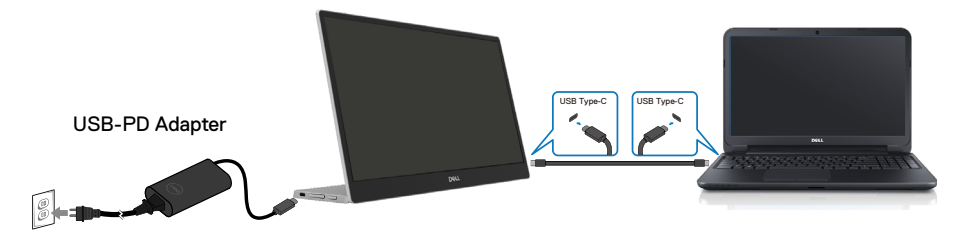

**2.** Connect Type-C power adapter to P1424H and connect P1424H to the mobile phone with a USB Type-C cable.

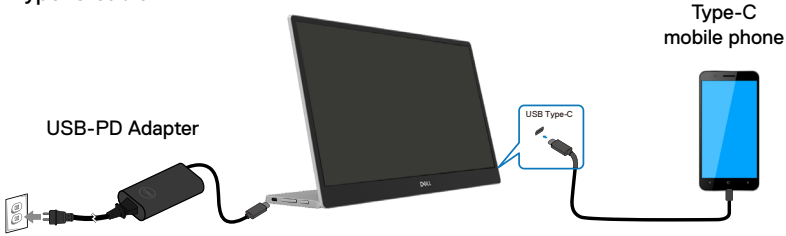

 **Z** NOTE: When you encounter abnormal charging condition, please check your **power capacity of power adapter connected with P1424H and make sure it is enough for P1424H and other devices. In order to use the monitor smoothly, please refer to the [Preset display modes](#page-10-1) and [Power management](#page-11-1).**

 **NOTE: When disconnecting the power adapter from the P1424H, a blank screen will appear.**

 **NOTE: When connecting 90 W or above adapter, Maximum power delivery output from the monitor is 65 W.**

**When connecting 65 W adapter, Maximum power delivery output from the monitor is 45 W.**

**When connecting 45 W adapter, Maximum power delivery output from the monitor is 30 W.**

**When connecting <30 W adapter, Maximum power delivery output from the monitor is 7.5 W.**

**The Dell monitor P1424H can only output a maximum of 65 W to the system. If the system requires 90 W or above, it will need 90 W or above adapters connected to the system or the battery will drain during usage.**

## <span id="page-21-0"></span>**Connecting with Docking device**

#### **Not supported configuration**

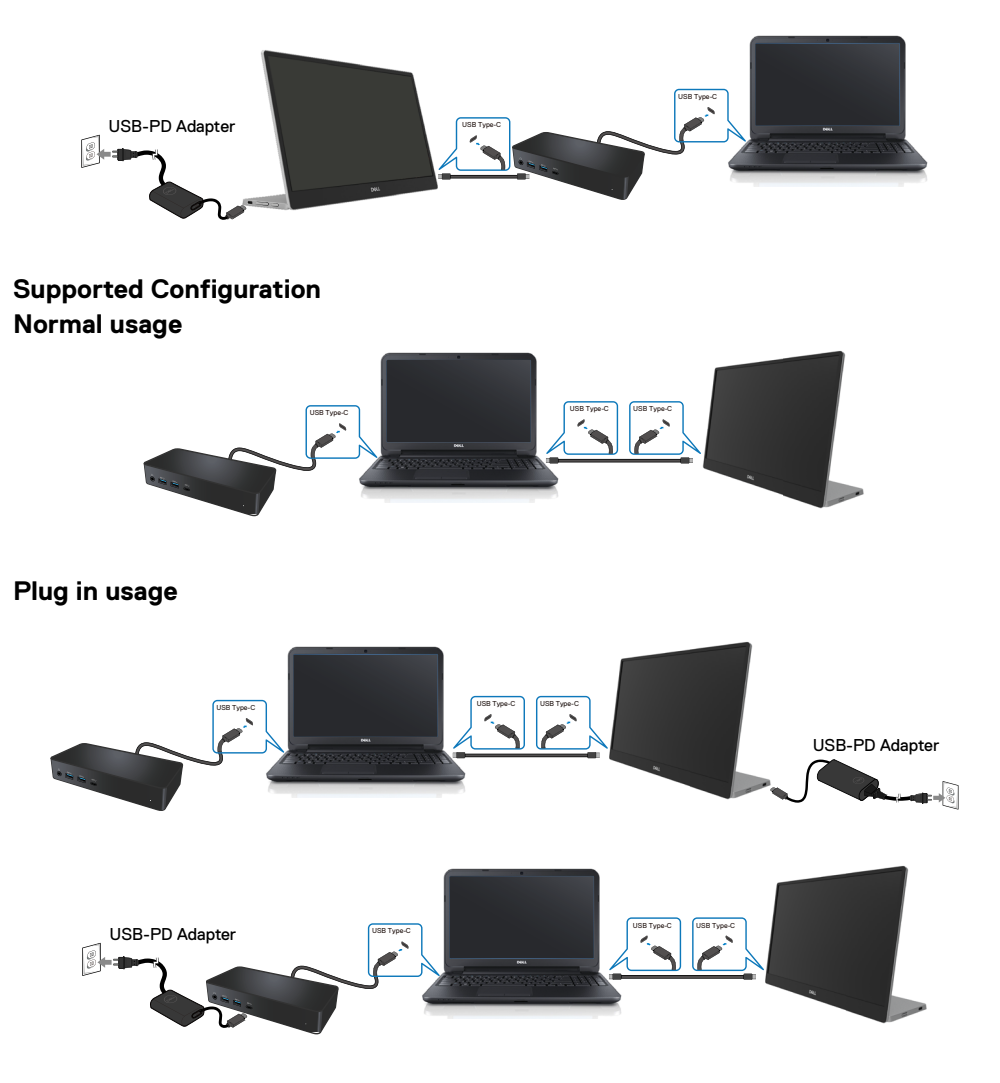

## <span id="page-22-2"></span><span id="page-22-0"></span>**Operating the monitor**

## **Turning on the monitor**

Press the button to turn on the monitor.

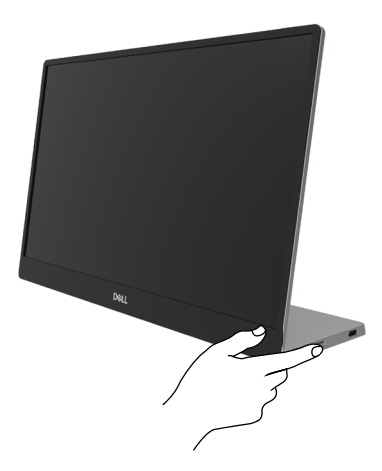

## <span id="page-22-1"></span>**Using the front panel control**

Use the control button on the edge of the monitor to adjust the image being displayed.

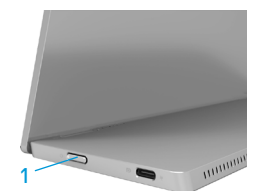

The following table describes the control button:

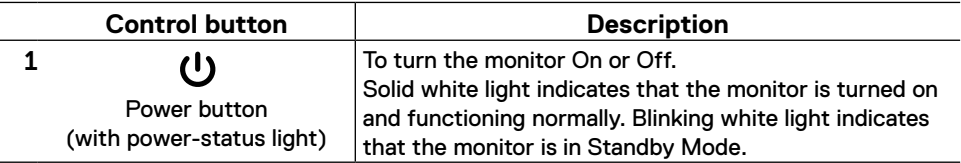

## **OSD controls**

Use the buttons on the edge of the monitor to adjust the image settings.

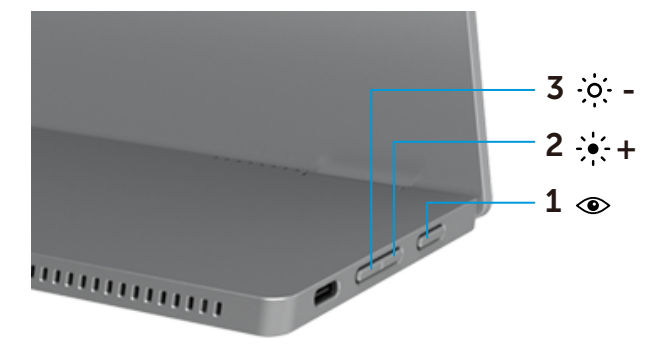

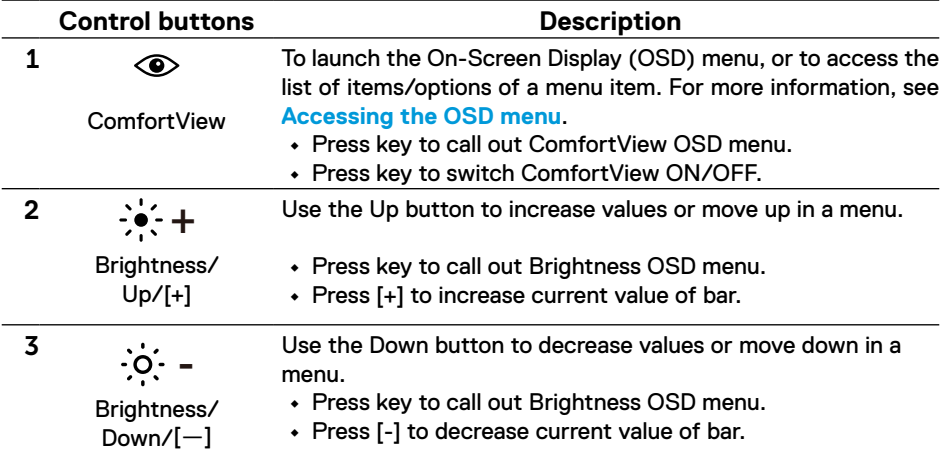

## <span id="page-24-0"></span>**Using the On-Screen Display (OSD) menu**

#### **ComfortView**

Decrease the level of blue light emitted from the screen to make viewing more comfortable for your eyes.

The possible long-term effects of blue light emission from the monitor may cause damage to the eyes such as eye fatigue and eye strain.

Press to enable/disable ComfortView.

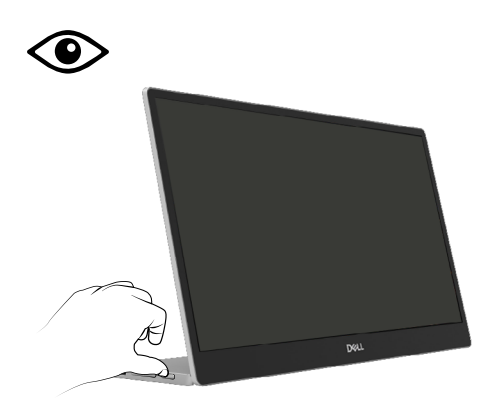

#### <span id="page-25-1"></span><span id="page-25-0"></span>**Accessing the OSD menu**

- **NOTE: Any changes you make are automatically saved when you move to another menu, exit the OSD menu, or wait for the OSD menu to close automatically.**
- **1.** Press key to call out ComfortView OSD menu.
	- Press  $\circledR$  key to switch ComfortView ON/OFF.

ComfortView = ON

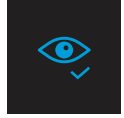

ComfortView = OFF

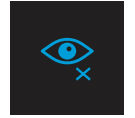

- **2.** Press key to call out Brightness OSD menu.
	- Press the **button to increase the brightness and press the <b>W** button decrease brightness (min. 0; max. 100).

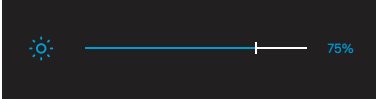

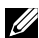

 **Note: No Contrast adjustment on OSD menu.**

 **Note: OSD menu supports English only.** 

#### <span id="page-26-0"></span>**OSD warning messages**

When the monitor does not support a particular resolution mode, you will see the following message:

 **Note: OSD menu supports English only.**

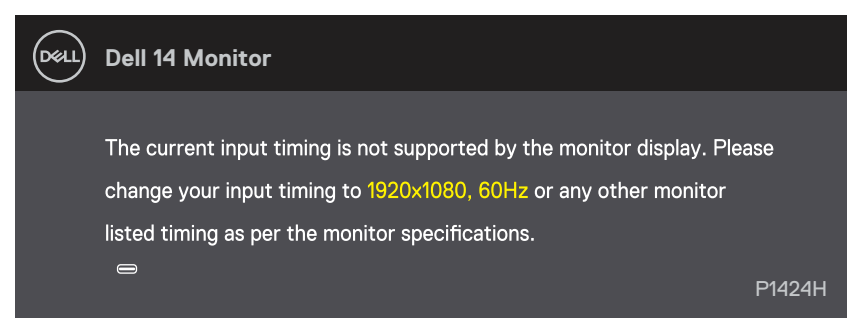

When the monitor enters Standby mode, the following message appears.

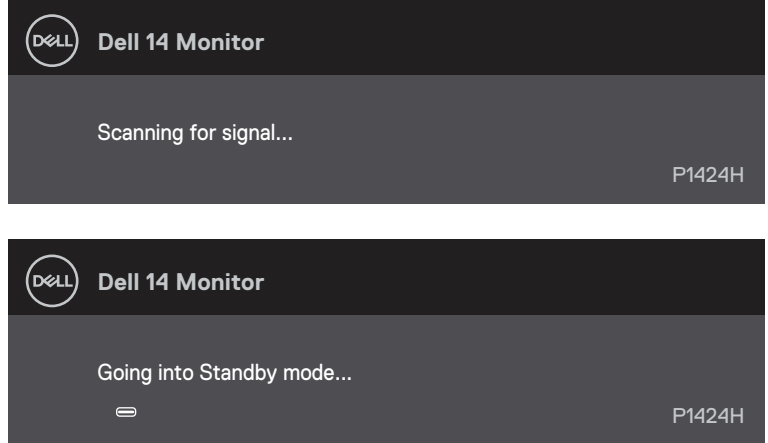

If USB Type-C cable is connected but without video signal, a floating dialog box as shown below appears.

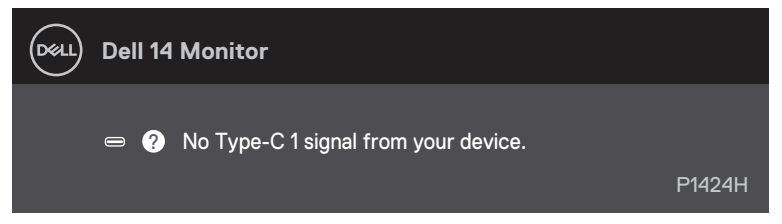

See **[Troubleshooting](#page-28-1)** for more information.

### <span id="page-27-0"></span>**Setting up display resolution on your monitor**

#### **Setting display resolution to 1920 x 1080**

For best performance, set the display resolution to 1920 x 1080 pixels by performing the following steps:

#### **In Windows 10 or Windows 11:**

- **1.** Right-click on the desktop and click **Display settings**.
- **2.** If you have more than one monitor connected, ensure to select **P1424H**.
- **3.** Click the **Display Resolution** dropdown list and select **1920 x 1080**.
- **4.** Click **Keep changes**.

If you do not see 1920 x 1080 as an option, you must update your graphics driver to the latest version. Depending on your computer, complete one of the following procedures:

If you have a Dell desktop or laptop:

**•** Go to [www.dell.com/support,](http://www.dell.com/support) enter your service tag, and download the latest driver for your graphics card.

If you are using a non-Dell computer (laptop or desktop):

- **•** Go to the support site for your non-Dell computer and download the latest graphic card drivers.
- **•** Go to the graphics card's website and download the latest graphic card drivers.

<span id="page-28-1"></span><span id="page-28-0"></span> **WARNING: Before you begin any of the procedures in this section, follow the [Safety instructions](#page-4-1).**

#### **Self-test**

Your monitor provides a self-test feature that allows you to check if your monitor is functioning properly. If your monitor and computer are properly connected but the monitor screen remains dark, run the monitor self-test by performing the following steps:

- **1.** Turn off your computer.
- **2.** Disconnect Type-C power adapter cable, computer USB Type-C cable from the monitor.

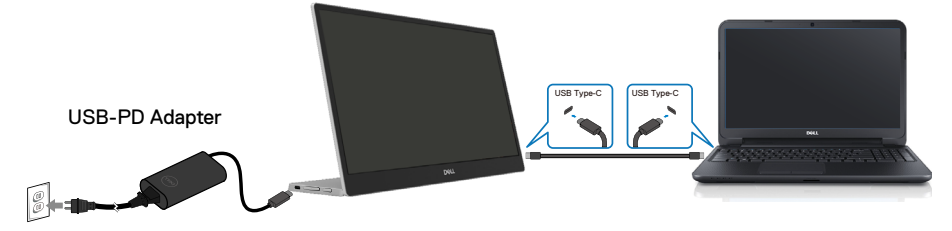

- **3.** Connect Type-C power adapter cable to the monitor. This way, the computer does not have to be involved.
- **4.** If the monitor is working correctly, it scans for signal and detects that there is no signal and the following message appears. While in self-test mode, the power LED remains white.

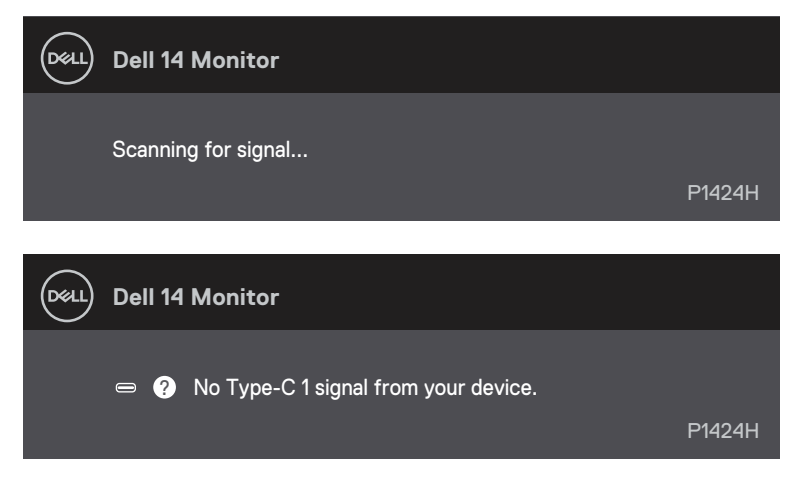

#### **Note: OSD menu supports English only.**

#### **ZANOTE: These messages also appears during normal operation, when the computer USB Type-C cable is disconnected or damaged.**

**5.** Reconnect the computer USB Type-C cable, then turn on your computer wait for computer boot up is complete.

If your monitor remains dark after step 5, check your video controller and computer.

## <span id="page-30-0"></span>**Built-in diagnostics**

#### **To run the built-in diagnostics:**

- **1.** Ensure that the screen is clean (no dust particles on the surface of the screen).
- **2.** Press and hold button  $\circledcirc$  for about 3 seconds and wait for a pop up diagnostic pattern.
- **3.** Use button Up/[+] to switch pattern. A gray test pattern appears at the beginning of the diagnostic program.
- **4.** Carefully inspect the screen for abnormalities.
- **5.** Press button Up/[+] to change the test patterns.
- **6.** Repeat steps 4 and 5 to inspect the display in red, green, blue, black, white and text screens.
- **7.** When in White color test screen, check for white color uniformity and if there white color appears greenish/reddish, etc.
- **8.** Press button Up/[+] to end the diagnostic program.

### <span id="page-31-0"></span>**Common problems**

The following table provides general information about common monitor problems you might encounter and the possible solutions:

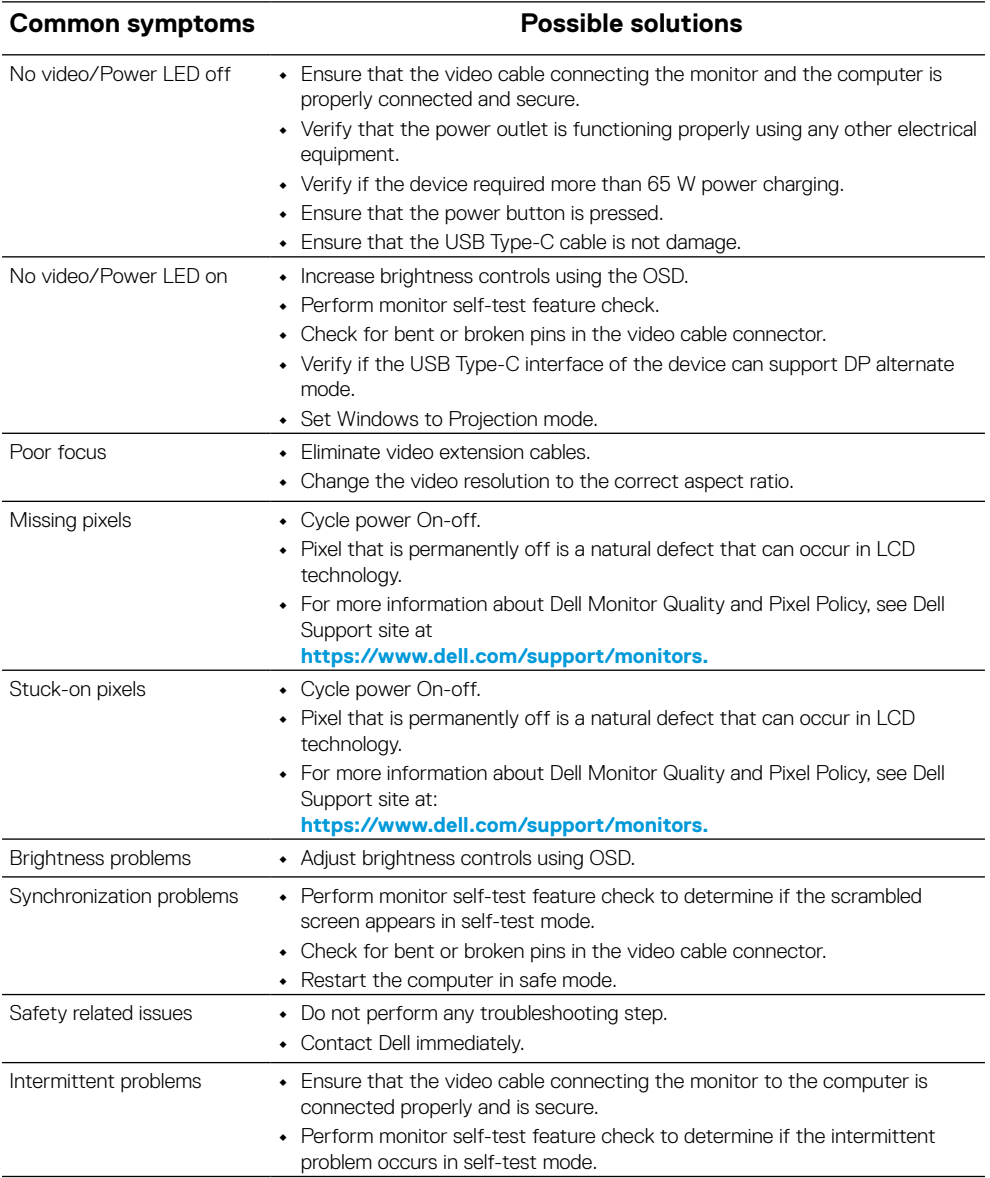

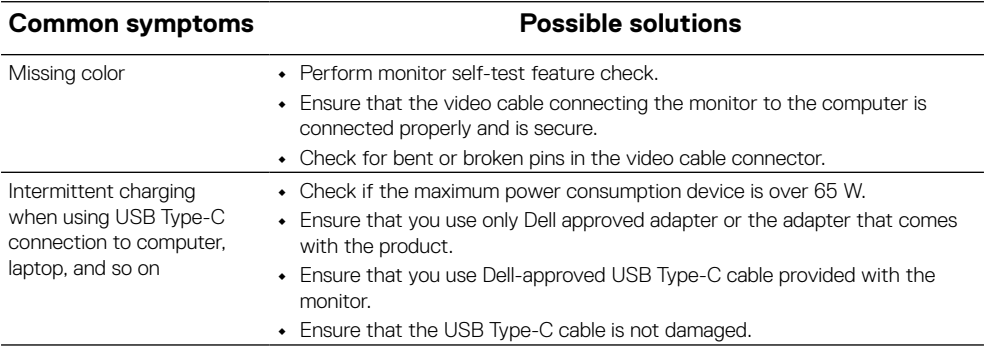

## <span id="page-33-0"></span>**FCC notices (U.S. only) and other regulatory information**

For FCC notices and other regulatory information, see the regulatory compliance website located at [www.dell.com/regulatory\\_compliance](http://www.dell.com/regulatory_compliance)

## **EU product database for energy label and product information sheet**

P1424H: <https://eprel.ec.europa.eu/qr/1435998>

## <span id="page-34-1"></span><span id="page-34-0"></span>**Contacting Dell**

To contact Dell for sales, technical support, or customer service issues, see [www.dell.com/contactdell](http://www.dell.com/contactdell).

**Z** NOTE: Availability varies by country and product, and some services may **not be available in your country.**

**Z** NOTE: If you do not have an active internet connection, you can find contact **information on your purchase invoice, packing slip, bill, or Dell product catalog.**